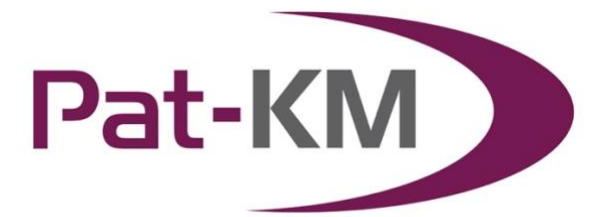

# **Table of Contents** CREATING A MANUAL INSPECTION 5 15 VIEW SUBSCRIPTION RESULTS GIOSSARY 29

Page 1 of 29 Pat-KM manual: reviewers/inspectors support@minesoft.com

# <span id="page-1-0"></span>**Accessing Pat-KM**

To access Pat-KM, please go to: [https://www.patbase.com](https://www.patbase.com/)

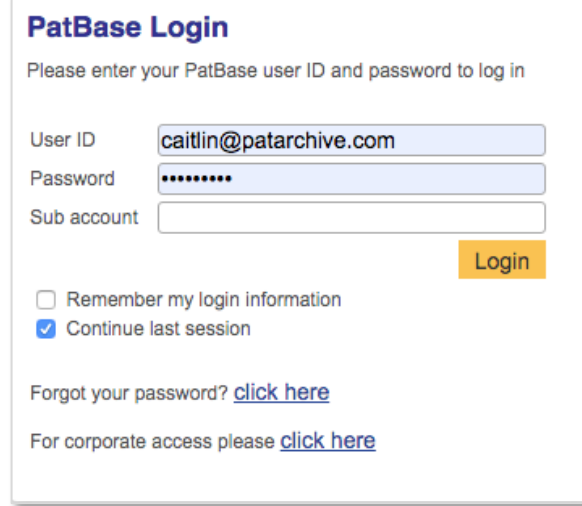

The user should enter their unique Pat-KM user ID and password.

Check *Remember my login information* to save your log-in details for the next time you access the platform on the same computer.

Check *Continue last session*, to continue your previous session, i.e. the searches from the previous session will be listed on the search history page.

If you have forgotten your password, please click on the link on the log-in screen in order to reset it.

#### <span id="page-1-1"></span>**Switching between archives**

If your organisation has multiple archives, you can easily switch between them once logged in.

To switch to a different archive, click on the orange arrows icon next to the name of the current archive, in the top right-hand corner of the screen.

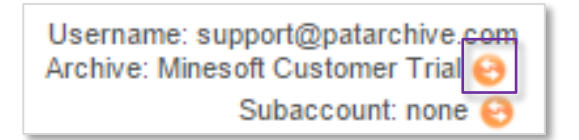

Page 2 of 29 Pat-KM manual: reviewers/inspectors support@minesoft.com

An interim screen will appear, in order to select which Archive to switch to:

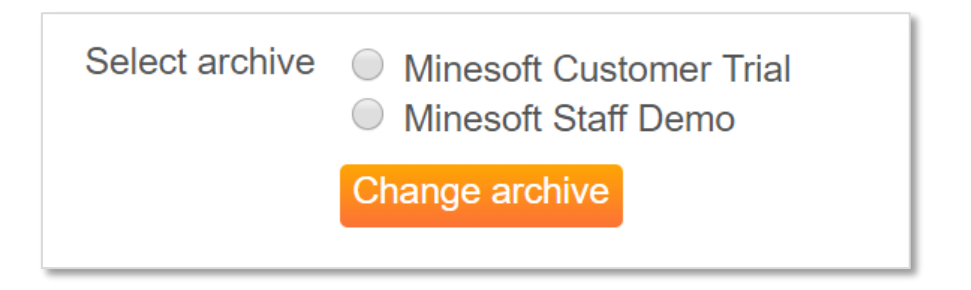

Select the archive to switch to and click on *Change archive*.

This new archive will appear in the top right-hand corner to indicate that you have logged in to a different archive.

Alternatively, mouse over the *Pat-KM* tab on the toolbar and click on the *Switch archives* option.

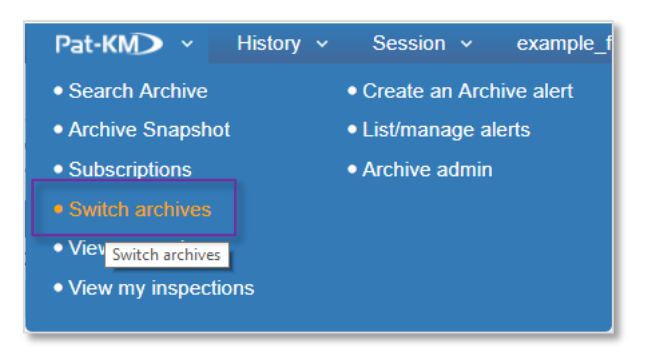

*Please note: if logging out and back into the system, Pat-KM will remember the last active archive accessed.*

### <span id="page-3-0"></span>**Reviews**

A review is the first stage of a two-level inspection. A review is designed to determine whether a record that has been retrieved in alert results should be sent for inspection to an Inspector(s) or not.

### <span id="page-3-1"></span>**Reviewing alerts**

Users who have been set up as reviewers will receive a link to the alert results by email to review.

On opening the link, reviewers will log in to the archive to begin the review process.

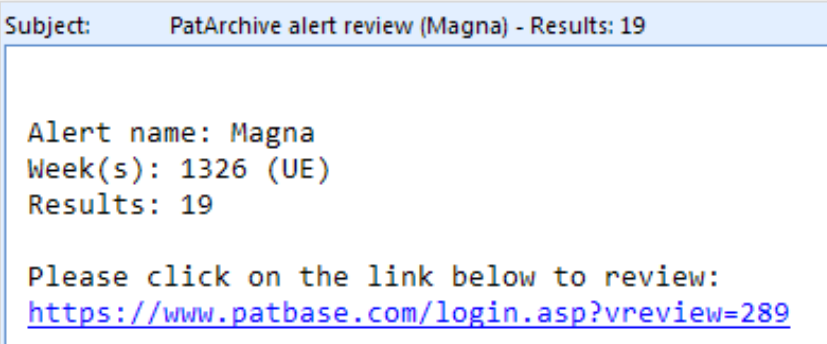

Alternatively, if the reviewer is already logged in to the archive and a review is pending, a box will appear at the top of the screen with the message: "You have pending reviews/inspections. View pending review(s)."

This can be clicked on to access the reviews.

You have pending reviews/inspections. ∞ View pending review(s). View pending inspections(s).

Otherwise, mouse-over the Pat-KM tab on the toolbar and select *View my review*s.

Page 4 of 29 Pat-KM manual: reviewers/inspectors support@minesoft.com

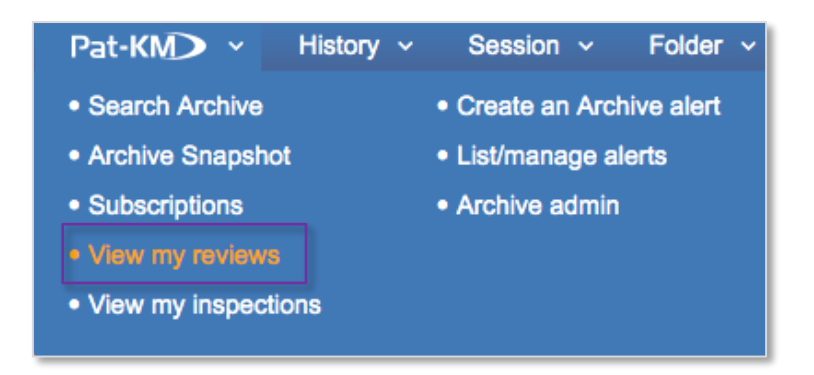

The list of reviews will appear with the Alert name, the update week, the date last accessed, and the number of records displayed in the table. The table can be searched by keywords.

To open a review, click the *Open* button for the relevant alert.

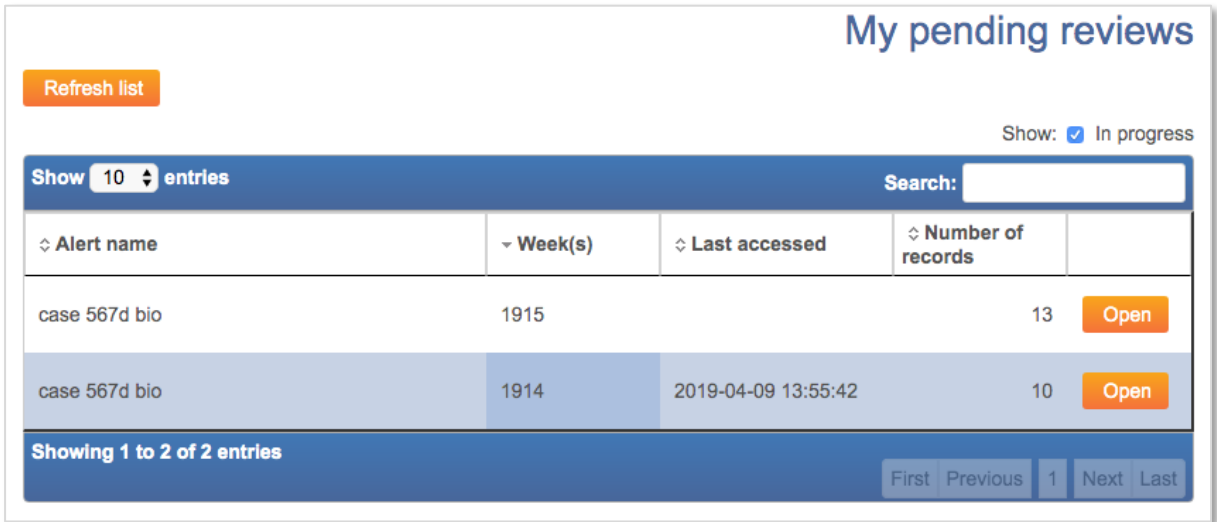

The alert review will open in a new tab.

The alert results are displayed in scan format, with the title, excerpt of the abstract and the family table displayed, alongside a clipped image. The PatBase family number and representative member number are displayed above the abstract. The publication numbers in the family table link out to relevant patent office sites.

> Page 5 of 29 Pat-KM manual: reviewers/inspectors support@minesoft.com

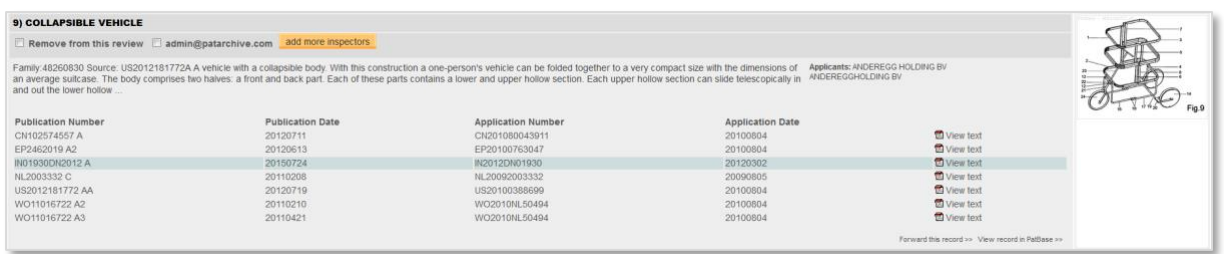

Clicking on *View text* in the family table opens up a reading pane on the right-hand side where all available text for the publication is displayed for review. Click on *Hide full text viewer* in the top right-hand corner of the screen to close this reading pane.

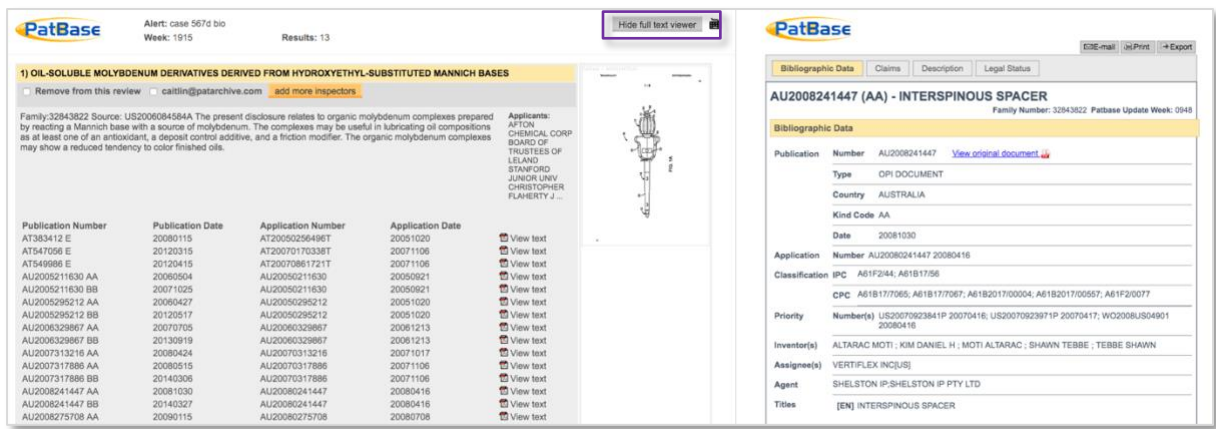

If the record is already in the archive, a green tick is displayed in the top right- hand corner of the record.

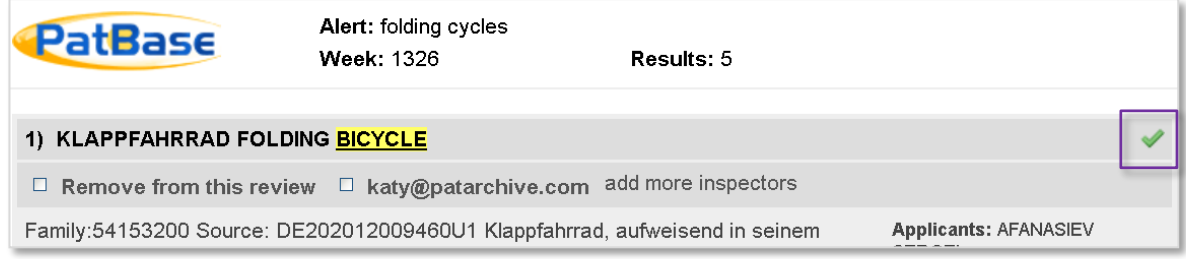

Page 6 of 29 Pat-KM manual: reviewers/inspectors support@minesoft.com

For each result, the reviewer has two options:

### *1. Remove from this review*

The reviewer can choose to remove the record from the review, so the record will not get sent for inspection.

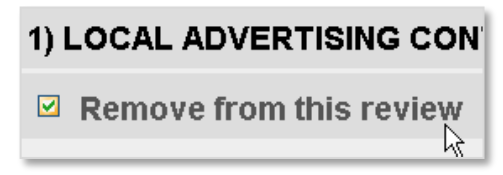

# *2. Send to inspector(s)*

On the other hand, the reviewer can to send the record to an inspector(s). Any inspector(s) who was designated to inspect the results for this alert when it was created will automatically be displayed at the top of the record. If a group was selected when setting up the alert, the group will be displayed.

The reviewer can select the displayed inspector(s) or group(s), or they can choose to add more inspectors by clicking on the *add more inspectors* link and select additional inspectors by searching by name or from the drop-down list of available inspectors.

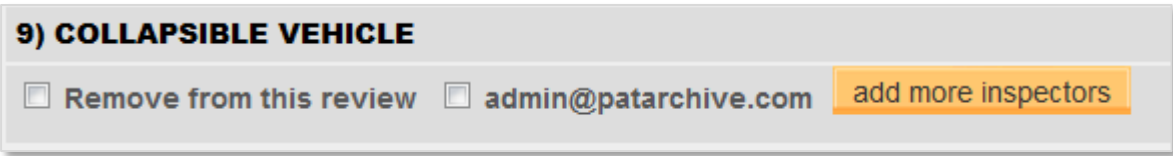

Once all records have been reviewed, the review is complete, and the reviewer should click the *Create inspection(s)* button at the bottom of the screen to send the results to the selected inspector(s) for inspection.

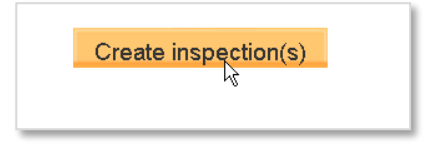

A record can also be forwarded as information by clicking on the *Forward this record* link below the family table.

> Page 7 of 29 Pat-KM manual: reviewers/inspectors support@minesoft.com

### <span id="page-7-0"></span>**Inspections**

#### <span id="page-7-1"></span>**View inspections**

Inspectors can carry out an inspection from the alert results email sent to them. Click on the link in the email to login in and begin the inspection.

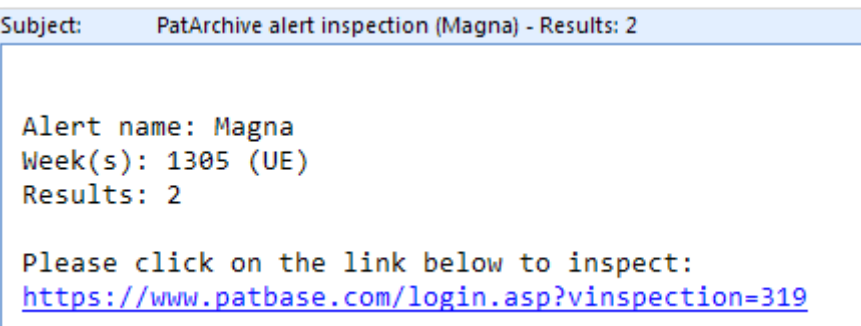

Alternatively, when an inspection is pending a box will appear on top of the screen when the inspector is logged in. This can be clicked on to access the inspections.

 $\infty$ You have pending reviews/inspections. View pending review(s). View pending inspections(s).

Alternatively, inspectors can mouse over the *Pat-KM* tab in the floating tool bar and select *View my inspections*.

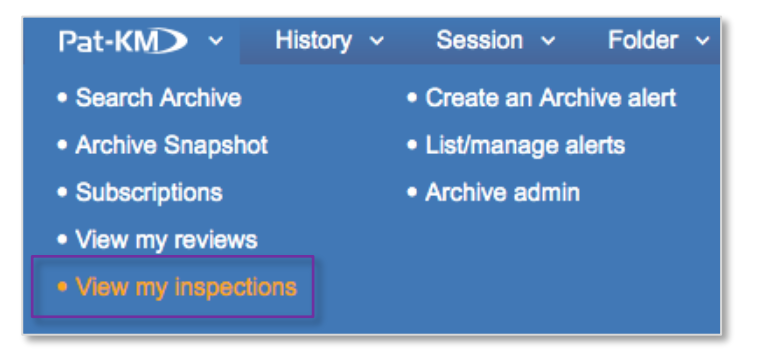

A list of pending inspections will appear. The table is searchable and can be reordered by clicking on the appropriate column heading. Click on *Open* to start the inspection.

> Page 8 of 29 Pat-KM manual: reviewers/inspectors support@minesoft.com

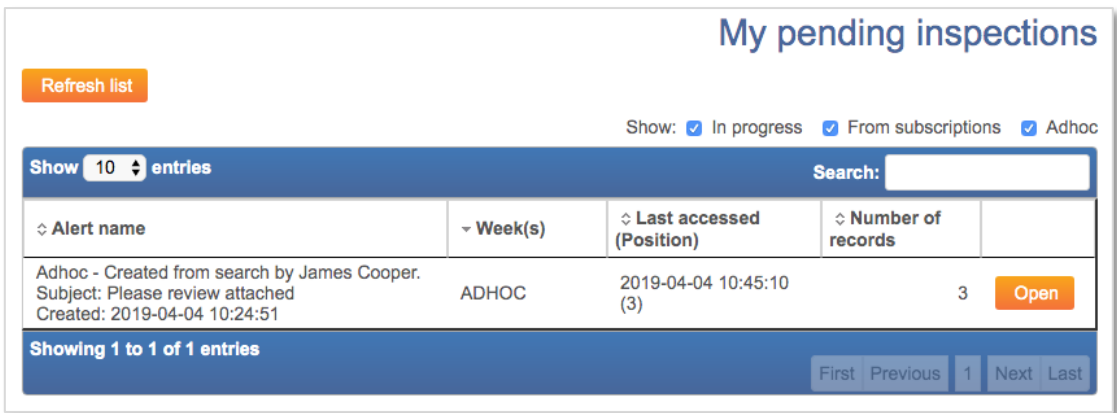

If the inspector is returning to an inspection that has already been started (where records were skipped), the system will have marked what progress the user made, and they will be able to continue from that point.

### <span id="page-8-0"></span>**The inspection record**

Each record in the inspection will display a snapshot of information that includes a title, abstract, clipped image and family table, as well as bibliographic details, including classifications (IPC, CPC, USC, EC) and assignees/inventors.

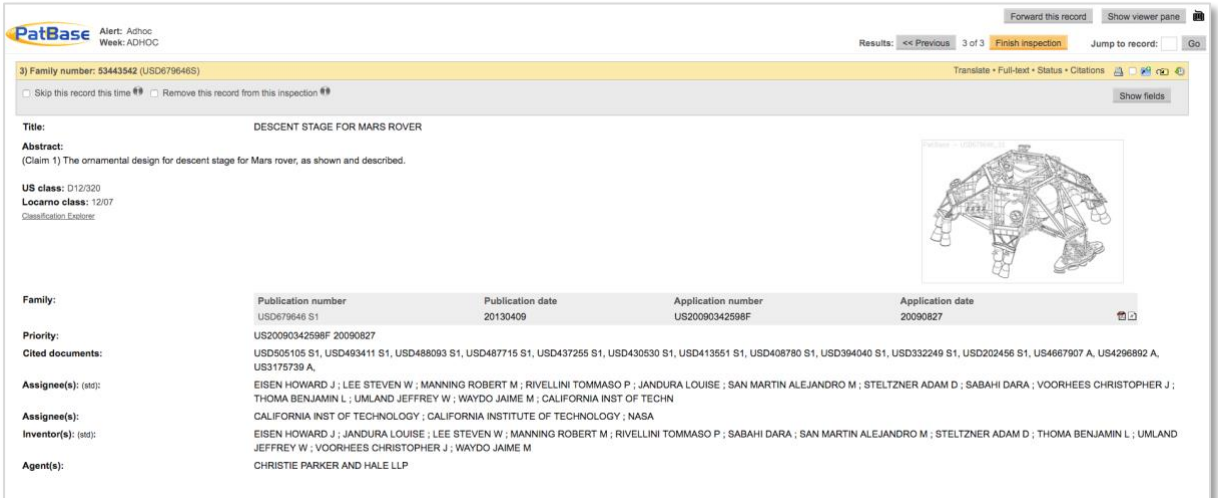

Along the top the PatBase family number and representative member will appear.

The publication numbers in the family table link out to relevant patent office sites, whilst the R icons link out to relevant national registers.

Clicking on the PDF next to a publication of interest will open up a PDF version of the original patent document.

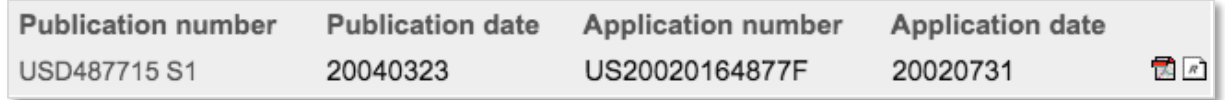

Clicking on *Full-text* in the top right-hand corner of the record will open up a new window containing all text available for easy review.

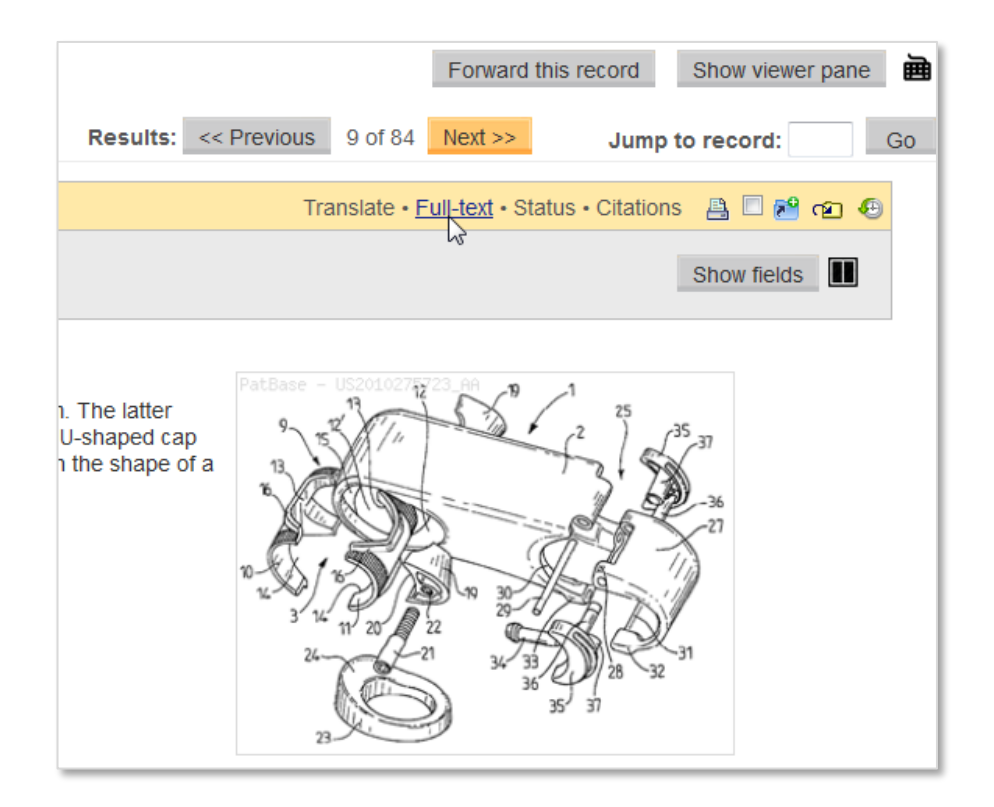

There is also an option to translate the record and to check the legal status information. In addition, there is a *Citations* link to view citations for the family in various formats including a tree graph.

The record can be printed and the PatBase folder shortcuts are active.

# <span id="page-10-0"></span>**The inspection**

Inspectors have several inspection options for each record.

#### *Skip record*

It is possible to select *Skip this record this time*. This will keep the record in the inspection to be returned to at a later date. The inspection cannot be closed if there are outstanding skipped records in the inspection.

However, any other records that were successfully inspected during the inspection will be added to the archive immediately.

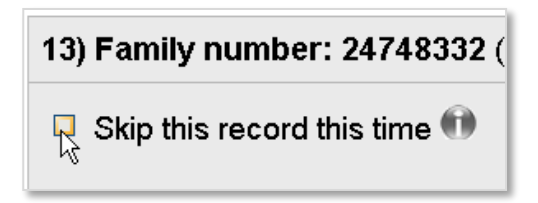

### *Remove record*

It is possible to *Remove this record from this inspection* which means that the inspector will not assign fields to the record and it will be permanently removed from that inspection.

*Please note: the record remains in the archive - a green tick will be visible on the record when viewed in search results. This is the case even if the record already had archive fields assigned to it and the inspector un-ticks them all during this inspection and then removes the record.*

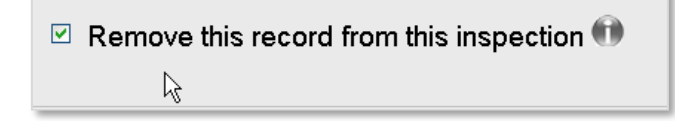

# *Assigning archive fields*

In order to assign fields to the record, click on the *Show fields* button at the top right to display the archive fields.

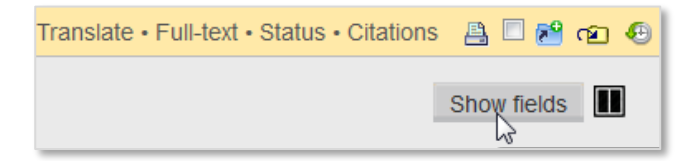

Page 11 of 29 Pat-KM manual: reviewers/inspectors support@minesoft.com

Inspectors can see if any internal classifications were pre-assigned to the record, they will be pre-ticked on the classification tree, and modify accordingly.

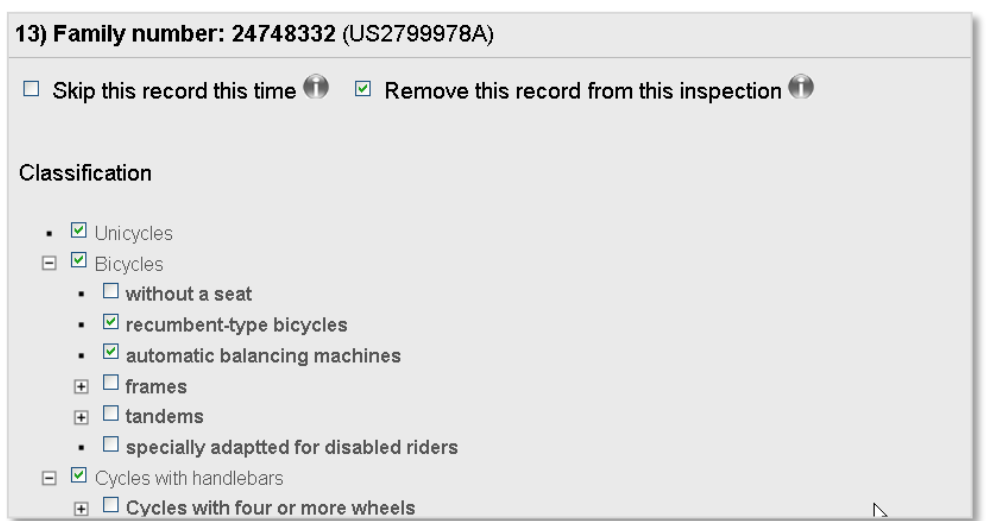

Switch to a side-by-side view by clicking on the icon in the top right-hand corner of the record.

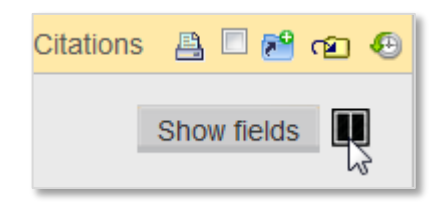

Click on the icon once more to switch back to original layout.

They can also tag the record with additional, new fields. Depending on the access rights set up by administrators, certain fields may not be visible to all inspectors.

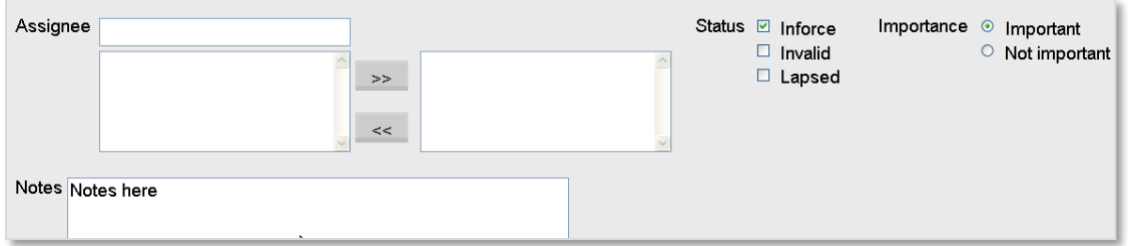

Click on *Next* at the top of the screen to save and apply the fields and move to the next record. To return to the previous record (with the inspection fields saved for the current record), click on *Previous* at the top of the screen. To move to a specific record in the inspection, enter the result number in the box next to *Jump to record* then click *Go*.

> Page 12 of 29 Pat-KM manual: reviewers/inspectors support@minesoft.com

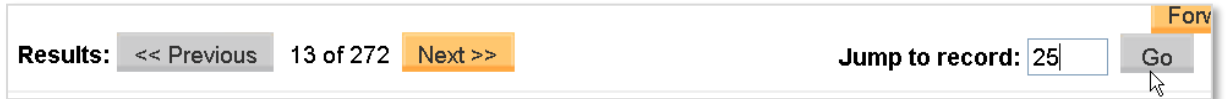

To view the history of a record, click on the clock icon in the top right to open up the history in a reading pane on the right-hand side.

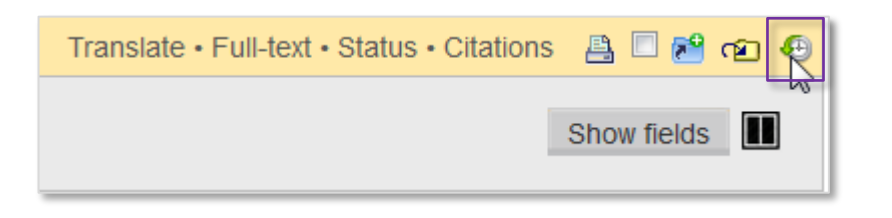

This will display all previous actions associated with the record.

(To close the history pane, click on the clock icon again or on *Hide viewer pane* in the top right-hand corner)

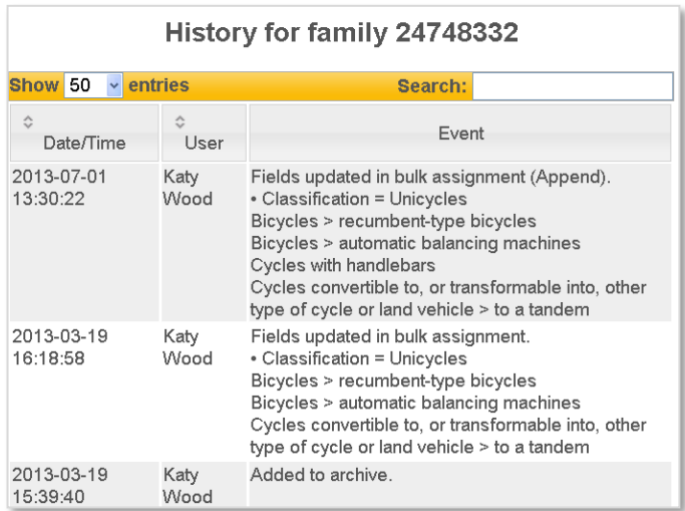

Records can also be forwarded for inspection or for information by clicking on *Forward this record* at the top right of the screen.

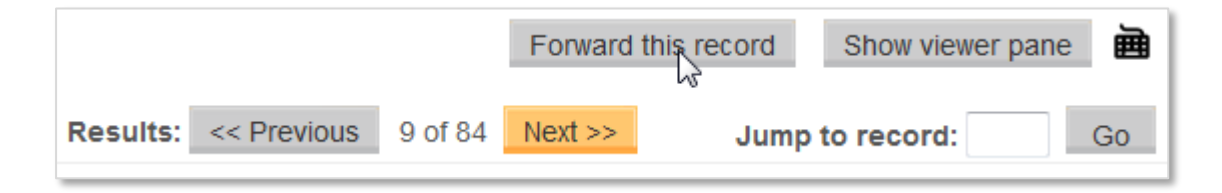

Page 13 of 29 Pat-KM manual: reviewers/inspectors support@minesoft.com

*Forward for information* allows a link to the record to be emailed to multiple recipients to view. *Forward for inspection* will create an inspection email that can be sent to an inspector selected from the drop-down list of available inspectors.

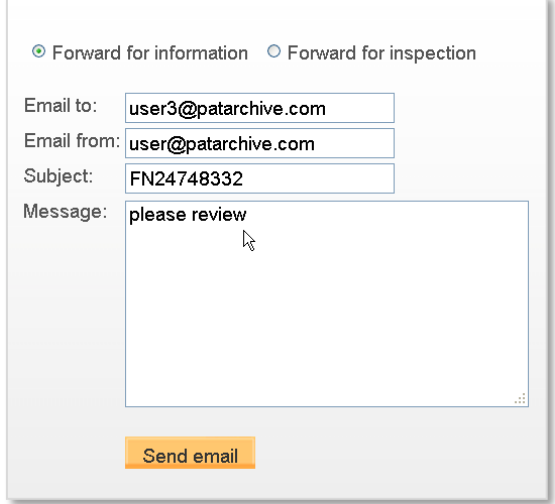

Keyboard shortcuts can be used to navigate through the inspection results, a list of all the shortcuts is available by clicking on the keyboard icon on top of the page.

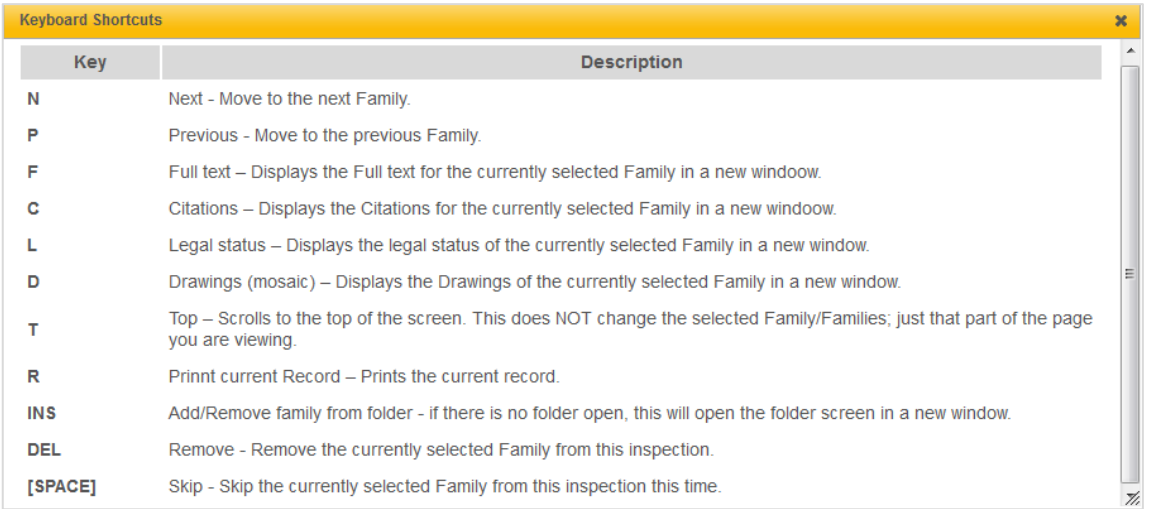

Once all alert results have been inspected, a *Finish inspections* button will appear along the top. Click this to complete the inspection. If there were no skipped records, the inspection will now be removed from the list of pending inspections.

> Page 14 of 29 Pat-KM manual: reviewers/inspectors support@minesoft.com

# <span id="page-14-0"></span>**Creating a Manual Inspection**

It is possible to create a manual or 'ad hoc' inspection from a set of search results.

From the search history page, click on the *More* link for the search query required, and select *Create adhoc inspection* listed under *Archive* on the menu.

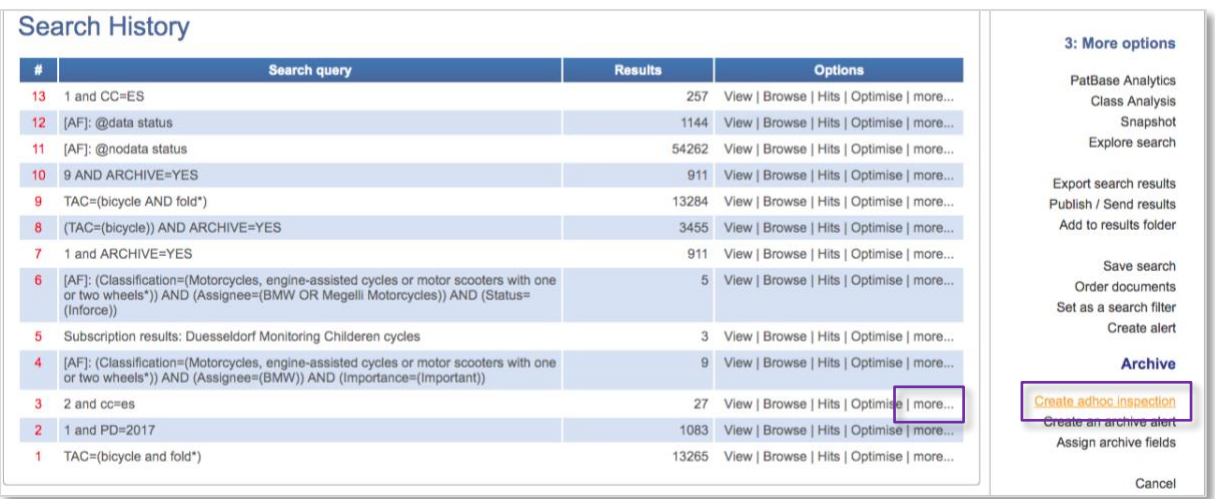

Select an inspector from the drop-down list of available inspectors.

The *Email from* field will correspond to the user ID currently used; this can be changed if necessary.

Enter the subject and message, if applicable, and press *Create inspection*. An email will be sent to the selected inspector, and will appear as a pending inspection when they are logged in.

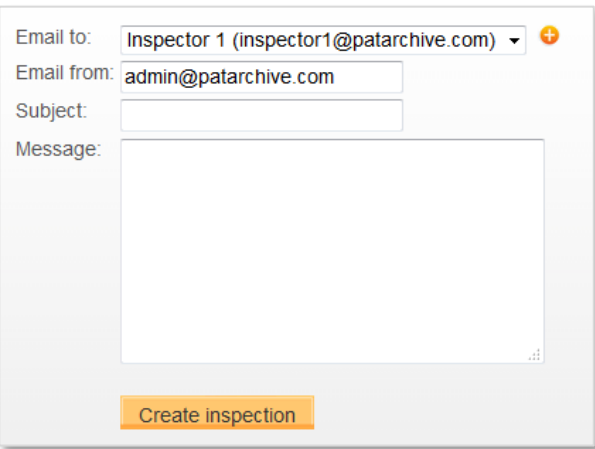

Page 15 of 29 Pat-KM manual: reviewers/inspectors support@minesoft.com

### <span id="page-15-0"></span>**View created inspections**

All Pat-KM users are able to view a list of pending inspections which they have sent to inspectors within their archive.

Go to the *Menu* page and select the *Pat-KM* tab, click *View my created inspections* under the *Reviews and Inspections* section.

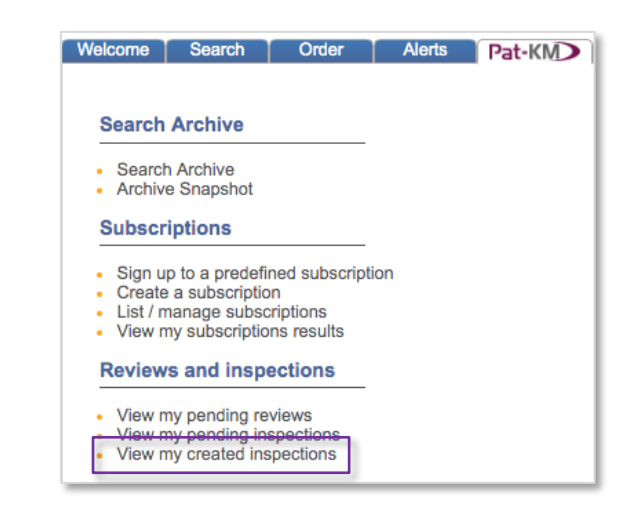

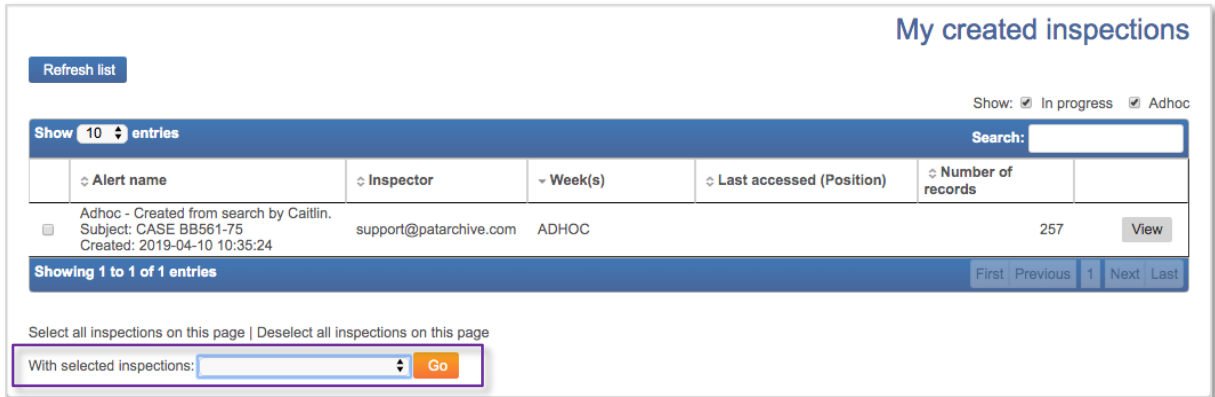

Users can send a reminder to the inspector or transfer the inspection to a different inspector using the drop-down menu at the bottom of the list. If Transfer to another inspector is selected, a secondary page will load where you can choose from a list of inspectors to transfer to.

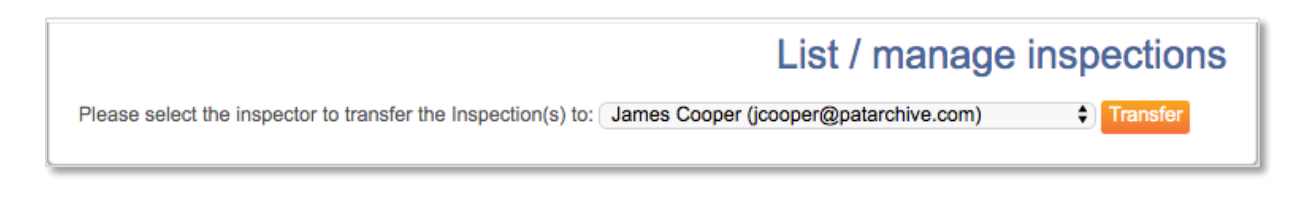

Page 16 of 29 Pat-KM manual: reviewers/inspectors support@minesoft.com

# <span id="page-16-0"></span>**Subscriptions**

Subscriptions allow users to be alerted to new records of interest that enter the archive each week. The subscription query is based on archive fields. Users create or sign up to subscriptions based on archive fields relevant to their area of expertise.

All users can create subscriptions.

In addition, administrators can set up predefined subscription queries that users can choose to sign up to. Alternatively, administrators can sign up users to subscriptions, to automatically push relevant alert results out to them each week.

# <span id="page-16-1"></span>**Create subscriptions**

### *Creating a subscription using the create subscription form*

To create a subscription, any user can click on *Subscriptions* from the *Pat-KM* tab on the toolbar or under the *Subscriptions* section on the main Pat-KM menu.

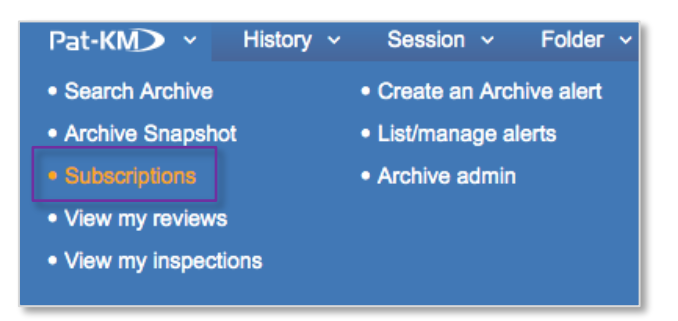

#### *Subscription name*

Enter a name for the subscription. This name will be displayed in the subscription results email.

#### *Subscription query*

Select the required archive fields to build the subscription query. Any records in the archive each week which have been assigned these fields will appear in the subscription results.

> Page 17 of 29 Pat-KM manual: reviewers/inspectors support@minesoft.com

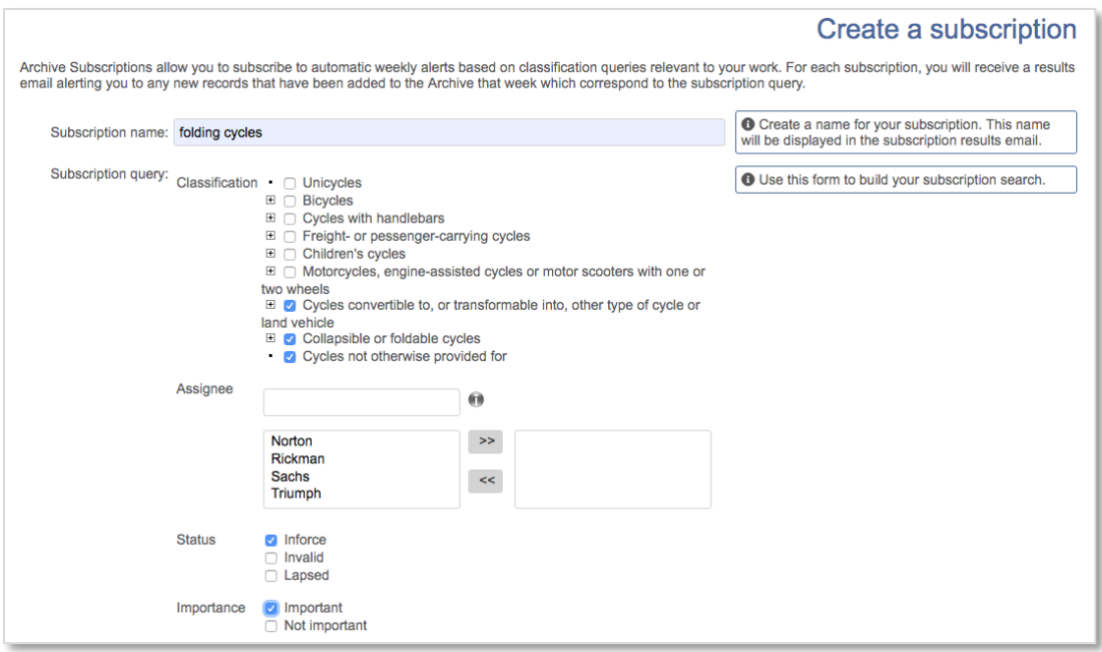

# *Email to*

Search or select which Pat-KM users will receive the subscription.

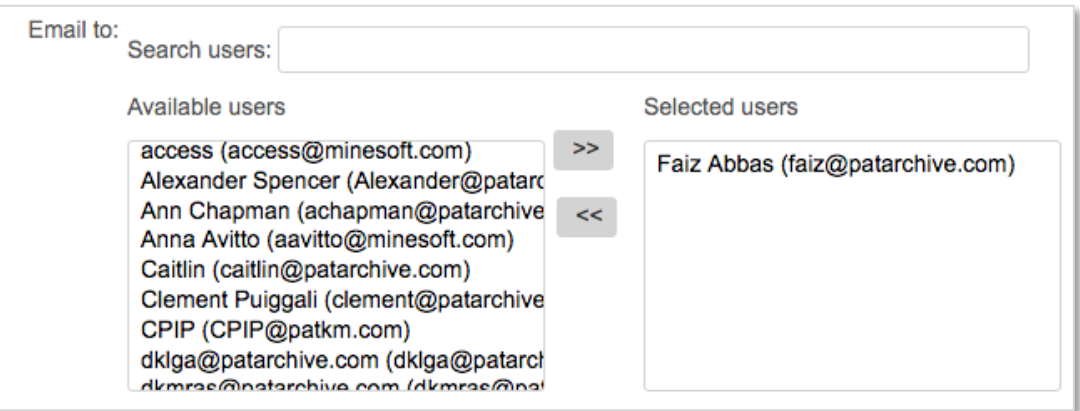

Email recipients who are not registered Pat-KM users can be added manually by entering the email address in the *Add address* box underneath and clicking *Add*.

There is an option to not receive an email when the subscription returns zero results.

# *Notes*

Add any notes to the subscription if required.

Click on *Save* to save the subscription or select clear if you have made a mistake and want to restart the process.

> Page 18 of 29 Pat-KM manual: reviewers/inspectors support@minesoft.com

#### *Creating a subscription from search results*

Alternatively, any user can create a subscription from archive search results. On the search history page, click on the *more…* options for the search query of interest and choose the *Subscribe to this query* link under the *Archive*.

*Please note: this option will only be visible from archive search results, not PatBase search results.*

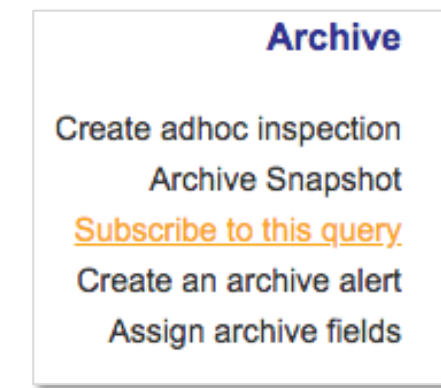

This opens the form to create a subscription, where the above instructions should be followed.

# <span id="page-18-0"></span>**Sign up to subscriptions (sign up to a predefined subscription)**

Mouse-over the Pat-KM tab on the toolbar and select *Subscriptions*.

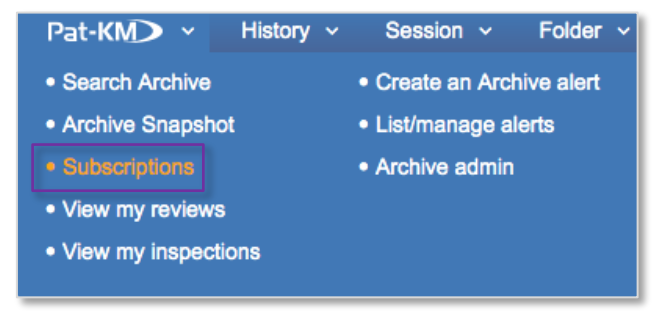

Select the *Create* tab and scroll down to the subscription query drop-down menu

Select a subscription query from the predefined queries in the drop-down list.

Page 19 of 29 Pat-KM manual: reviewers/inspectors support@minesoft.com

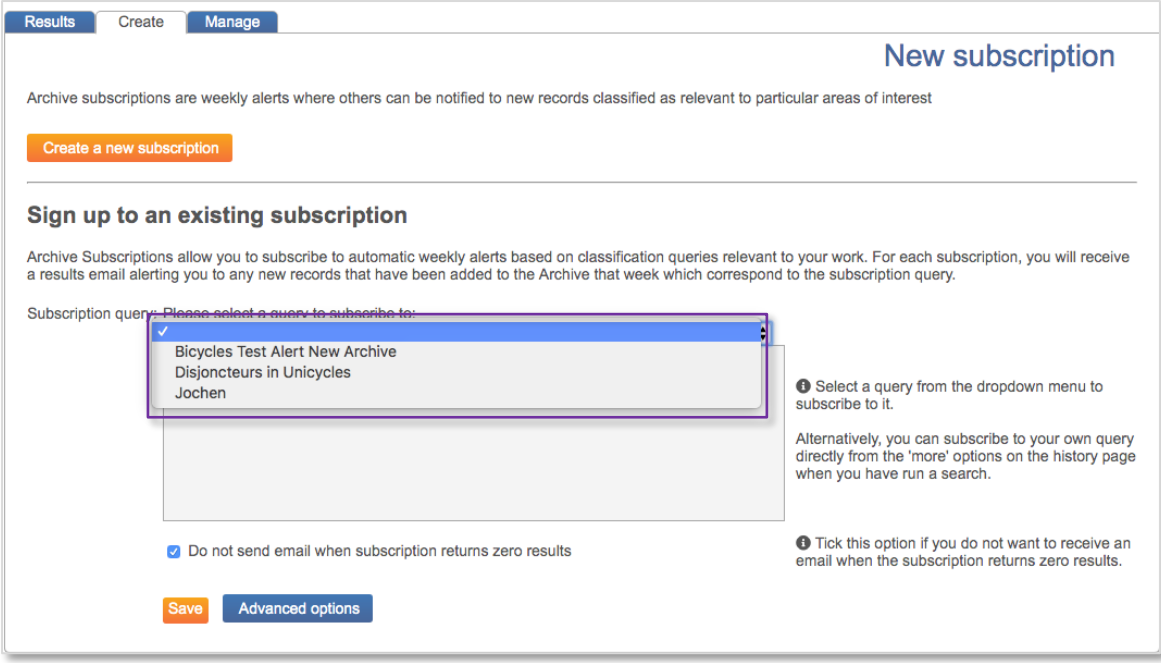

Once selected, the subscription query will be displayed in the box below. The query cannot be edited.

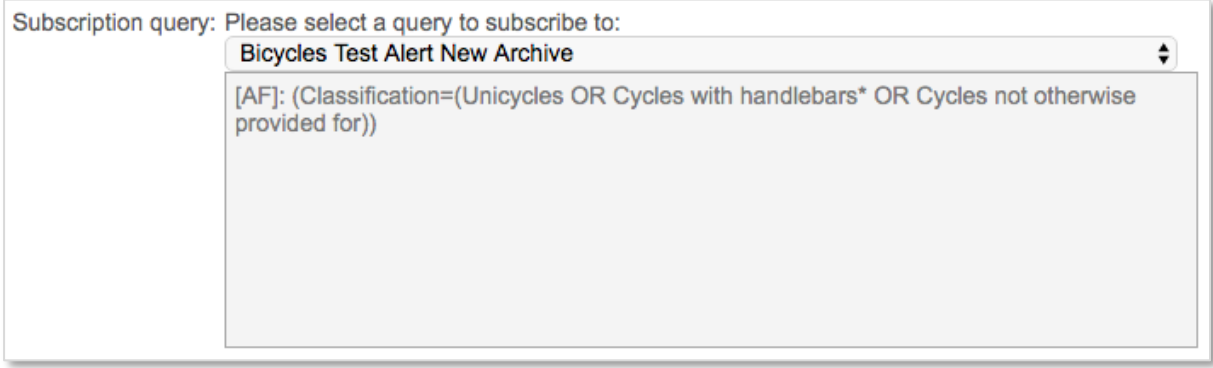

*Email to*

Use the search box to retrieve certain users or select users from the list of available users to assign the existing subscription to a user or users.

Email recipients who are not registered Pat-KM users can be added manually by entering the email address in the *Add address* box underneath and clicking *Add*.

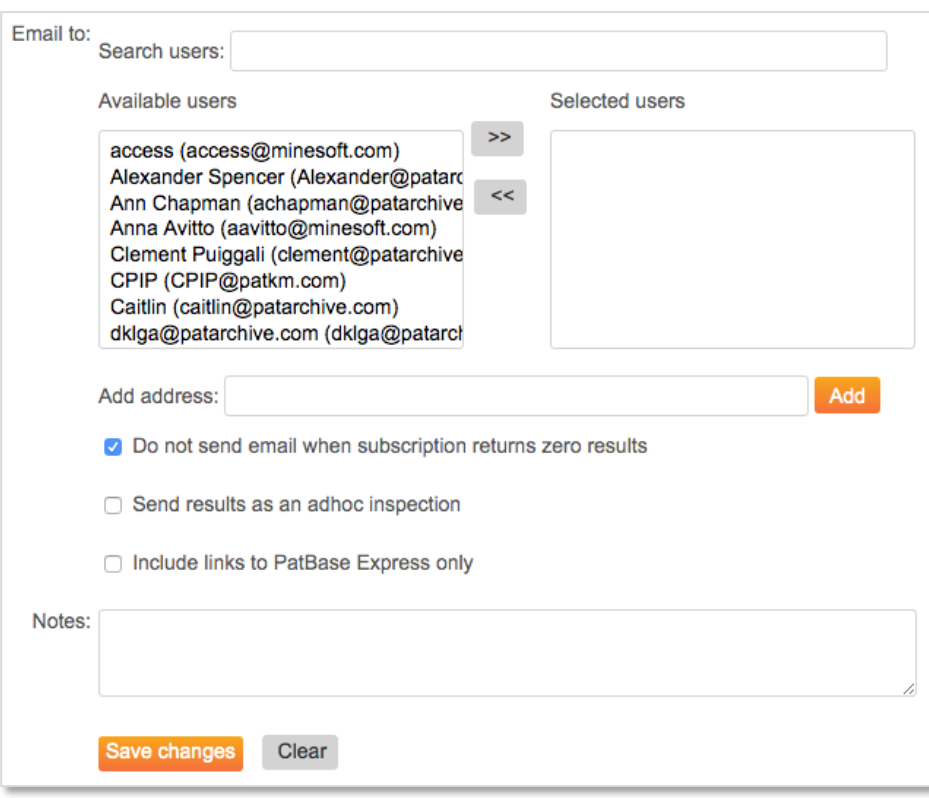

There is an option to not receive an email when the subscription returns zero results.

It is possible to *Send results as an adhoc inspection* by ticking the box above the notes field. This will send the results to the recipient(s) in the form of an ad hoc inspection rather than a set of search results. Only administrators and inspectors can see this option.

*Notes*  Add any notes if required

Click on *Save* to save the subscription. It will now appear in the subscriptions list, found under *List/manage subscriptions*.

> Page 21 of 29 Pat-KM manual: reviewers/inspectors support@minesoft.com

#### <span id="page-21-0"></span>**Manage subscriptions**

To manage subscriptions, click on *Menu* in the floating toolbar to go to the main menu page, then select the *Pat-KM* menu tab.

Click on *List/manage subscriptions* listed under the *Subscriptions* section.

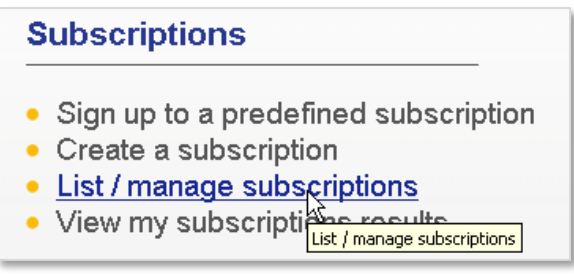

The user's own subscriptions are listed in a table. Subscriptions can be edited or deleted from here. Clicking on *previous results* allows the user to see how many results were returned in previous weeks (the user needs to go to *View subscription results* to actually view the results).

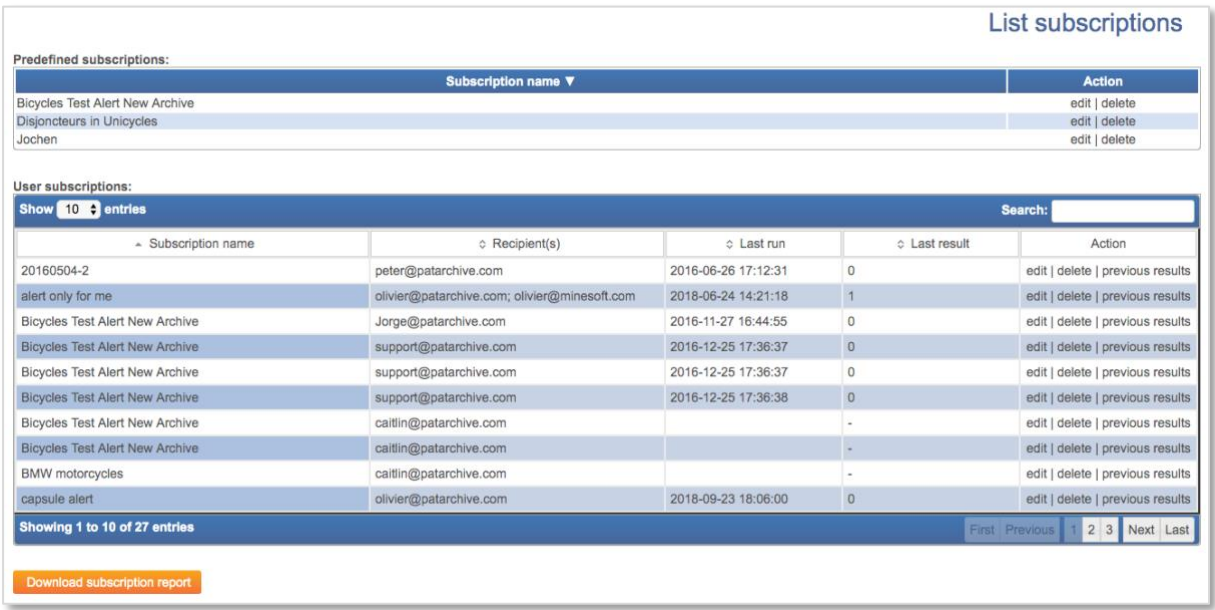

Page 22 of 29 Pat-KM manual: reviewers/inspectors support@minesoft.com

### <span id="page-22-0"></span>**View subscription results**

In order to view previous, personal subscription results, click on *View my subscription results* under the *Subscriptions* section of the *Pat-KM* menu.

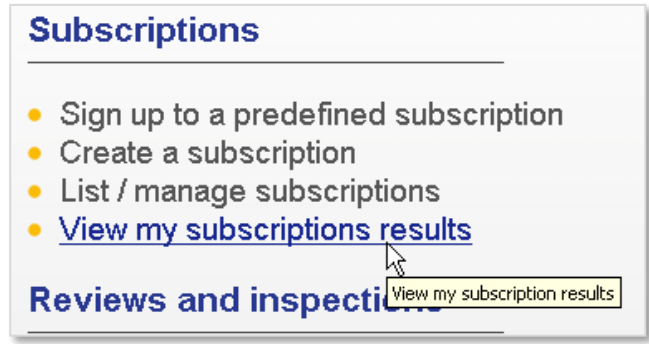

Alternatively, go to the *Pat-KM* tab on the toolbar and click on *Subscriptions* then go to the *Results* tab.

This displays a searchable table of previous subscription results. The order can be changed by name, date, last accessed or number of records.

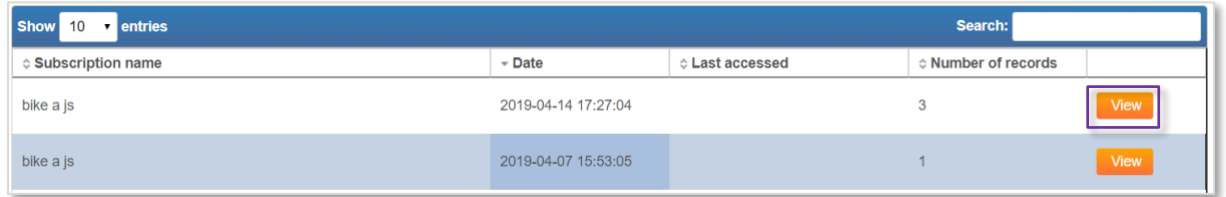

Click on *View*.

The subscription results will then appear as a search query on the search history page. Click on *View* or *Browse* as normal to review the records.

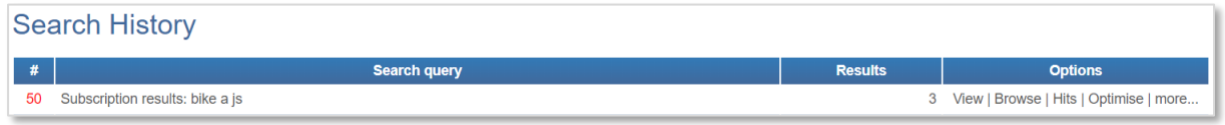

Or, users can access results by clicking on the link in the subscription results email they receive.

> Page 23 of 29 Pat-KM manual: reviewers/inspectors support@minesoft.com

# <span id="page-23-0"></span>**Searching the Archive**

To search the archive using archive search fields, go to the *Pat-KM* tab on the toolbar and select *Search Archive*.

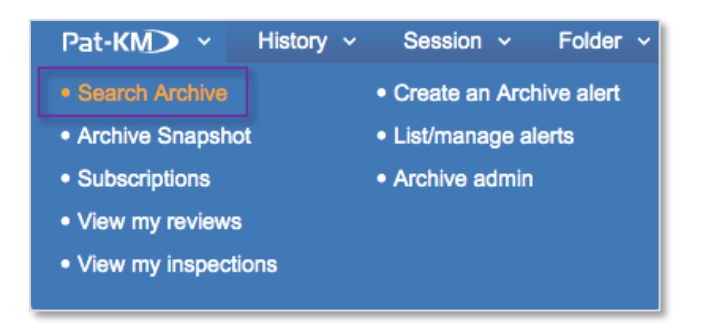

Alternatively, go to the *Pat-KM* tab on the menu page and select *Search Archive* under the *Search Archive* section.

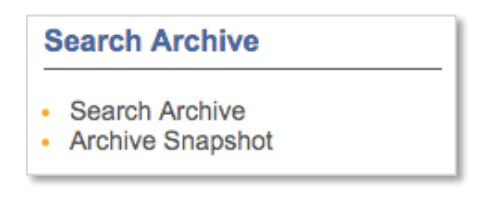

The Archive search form contains the Archive search fields available to search along with the option to search relevant information using the drop-down lists on top of the page. More fields/search criteria can be included by clicking on the *+ Add another field* button.

> Page 24 of 29 Pat-KM manual: reviewers/inspectors support@minesoft.com

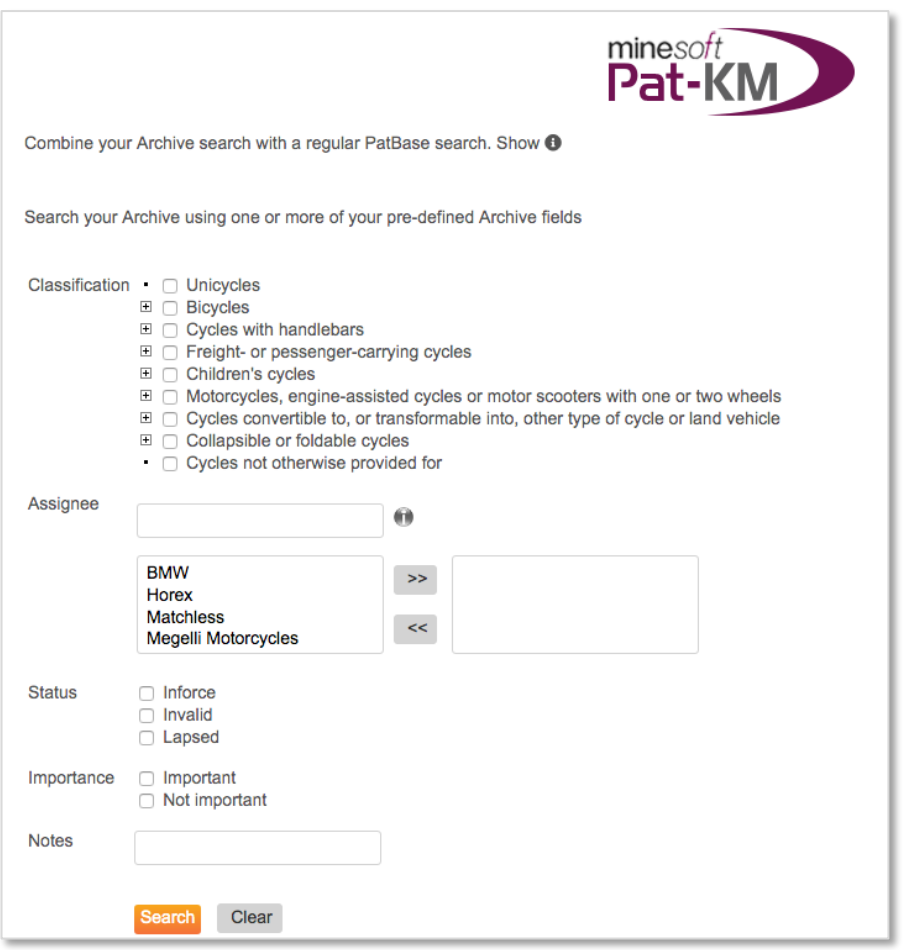

Depending on the access rights set up by administrators, certain fields may not be visible to all user groups.

Select the required search criteria. If multiple classifications are selected in the classification tree, they will be combined with OR.

Multiple fields (e.g. assignee and status) will be combined with the AND operator.

Click on *Search* to submit the search query.

This will limit search results to only those records tagged with the chosen archive fields. On the search history page, the query will be prefaced with [AF]: to indicate that it is an archive search.

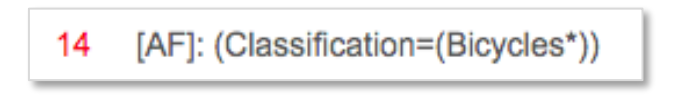

Page 25 of 29 Pat-KM manual: reviewers/inspectors support@minesoft.com

Alternatively, open up the PatBase search form to search against standard fields, but select the option to *Search in Archive only*.

This will limit search results to only those records that have been archived. On the search history page, the Archive=Yes command will form part of the search query displayed.

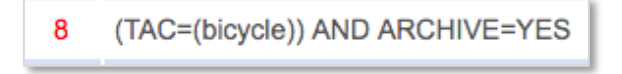

Alternatively, users can run a search on PatBase, then combine the results with the Archive=Yes command in order to determine which records in that results set are already in the archive.

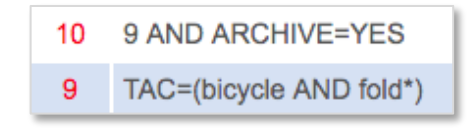

To search for records that contain no data for any fields in the archive, search [AF]: @nodata in the command line.

To search for records that do not contain data in a specific field search: [AF]: @nodata \*field name\*

E.g. for the field name 'Status' use the following search:

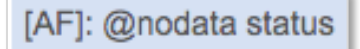

To search for records that do contain data in a specific field search: [AF]: @data \*fieldname\*

E.g. for the field name "Status" use the following search:

[AF]: @data status

*Please note: the above @data/nodata searches make use of the field name as shown in the search history when a search on the field is run. To ensure you are using the correct field name, run a search containing the field and ensure that your @data/nodata search uses the field name as shown in the history.*

> Page 26 of 29 Pat-KM manual: reviewers/inspectors support@minesoft.com

# <span id="page-26-0"></span>**Archive record display**

Click on *View* or *Browse* from the *Search History* to view PatBase or Archive search results.

A green tick at the right-hand side of a record indicates that it has been archived.

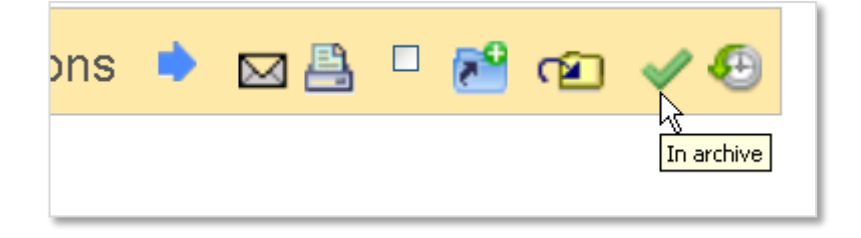

Manually add archive fields to individual records

If the administrator or inspector wishes to assign archive fields to a record that currently has no assigned fields, they should click on the + *Add Archive Fields* button on the record.

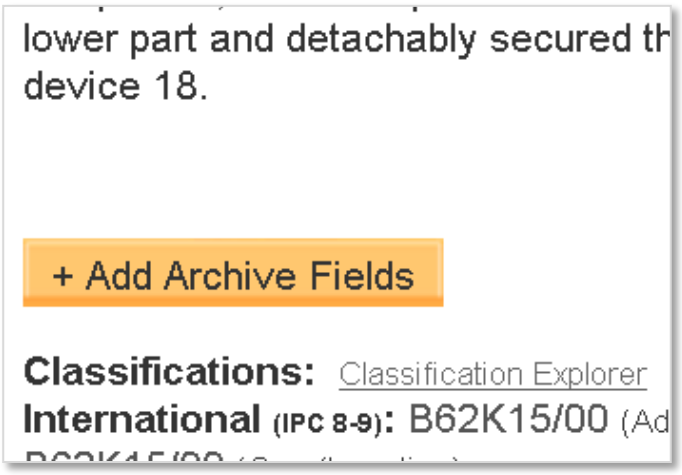

Records that are archived and have had archive fields assigned to them will display the assigned archive fields in a box on the record.

*Please note: depending on the access rights set up by administrators, certain fields may not be visible to all user groups.*

> Page 27 of 29 Pat-KM manual: reviewers/inspectors support@minesoft.com

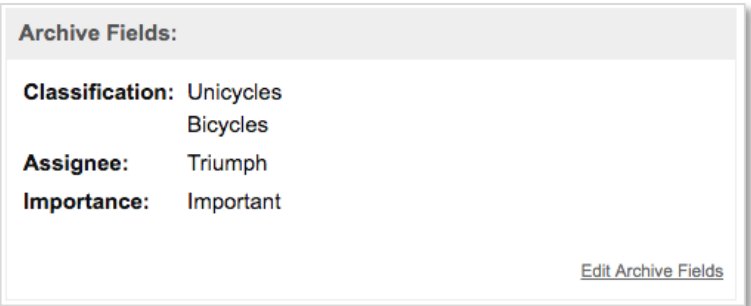

Administrators and inspectors can edit the archive fields on the records by clicking on *Edit Archive Fields* within the record view or *Edit* in the family bar. (Other users can only view the fields)

The updated archive fields will be applied to the record once the user has pressed *Save*.

(At least one field must be selected in order to *Save*)

To clear all ticked fields, press *Clear* and make your new field selections.

To view the inspection history of a record, click on the clock icon at the top right corner of each record.

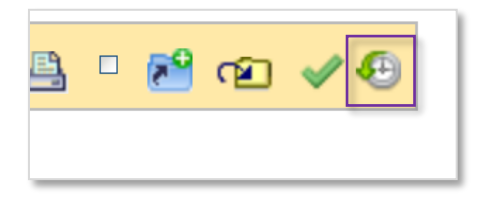

All activity associated with the record can be viewed, along with the user who made the change. The history is searchable.

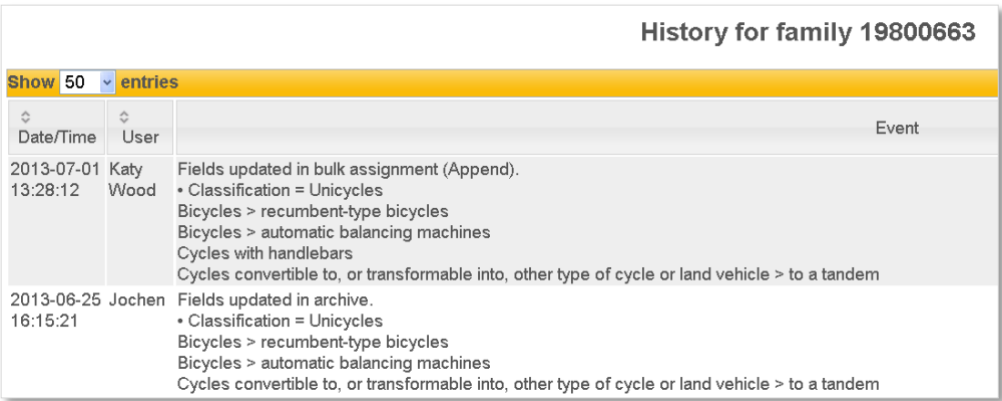

Page 28 of 29 Pat-KM manual: reviewers/inspectors support@minesoft.com

# <span id="page-28-0"></span>**Contact us**

For assistance with Minesoft PatentArchive, please contact the Minesoft helpdesk on:

Telephone: +44 (0)20 8404 0651 Email: support@minesoft.com

# <span id="page-28-1"></span>**Glossary**

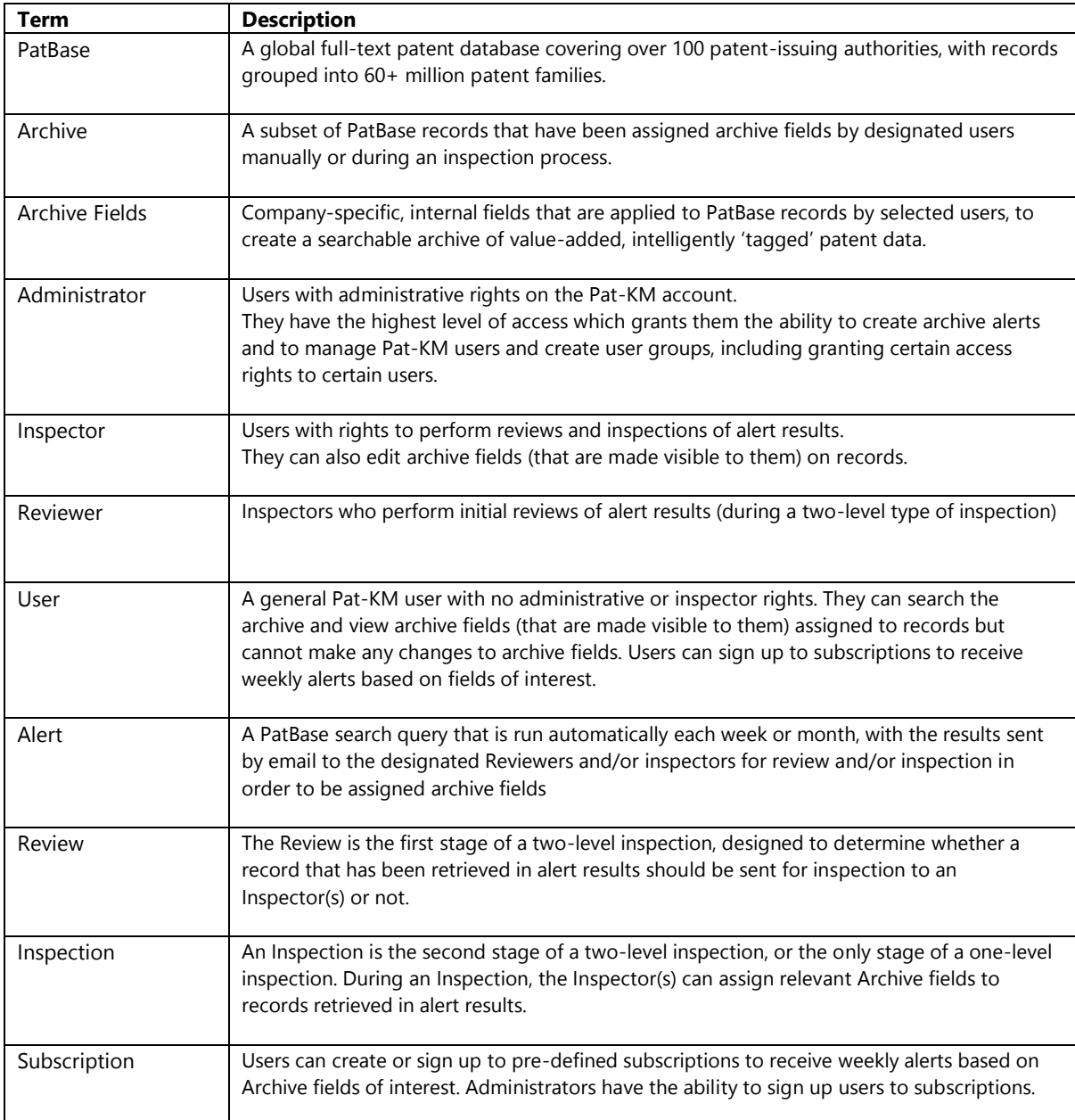

Page 29 of 29 Pat-KM manual: reviewers/inspectors support@minesoft.com